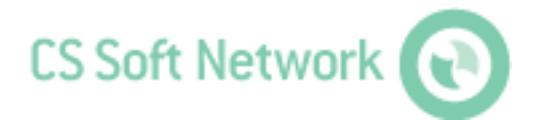

**Manual** Revision E

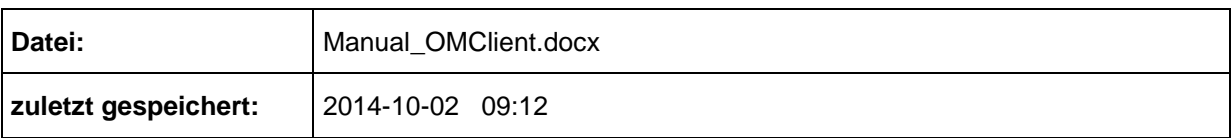

# <span id="page-1-0"></span>**Änderungsblatt**

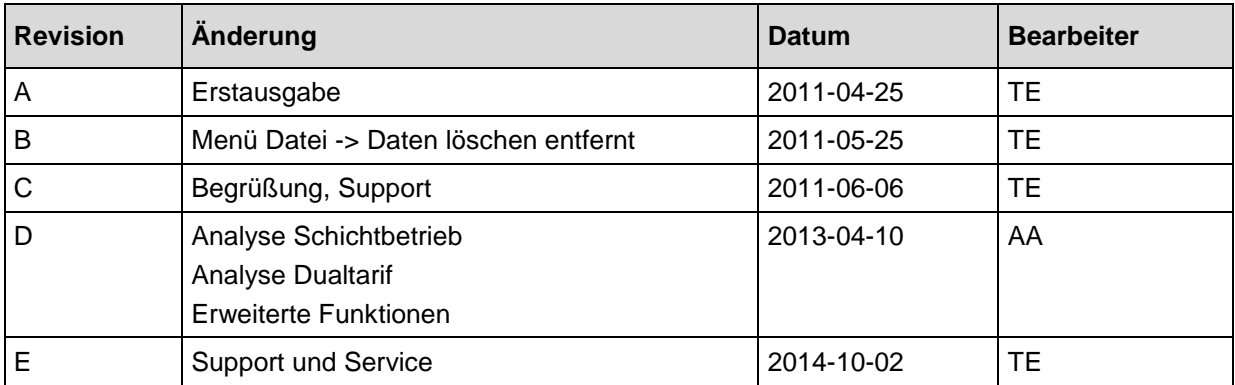

Liebe Kundin, lieber Kunde,

Jedes Jahr kaufen tausende Kunden unsere hochwertigen Produkte. Dafürsprechen gute Gründe:

- Bei uns stimmt das Preis-/Leistungsverhältnis. Zuverlässige Qualität zum fairen Preis.
- Mit der fachlichen Erfahrung von über 20 Jahren lösen wir Ihre Messaufgabeoptimal.
- Unser hoher Qualitätsanspruch.
- Selbstverständlich tragen unsere Geräte das von der EU geforderte CE-Zeichen.
- Kalibrier-Zertifikate, Seminare und Beratung.
- Auch nach dem Kauf lassen wir Sie nicht im Regen stehen.

Unser Service garantiert Ihnen schnelle Hilfe.

# <span id="page-3-0"></span>**Inhaltsverzeichnis**

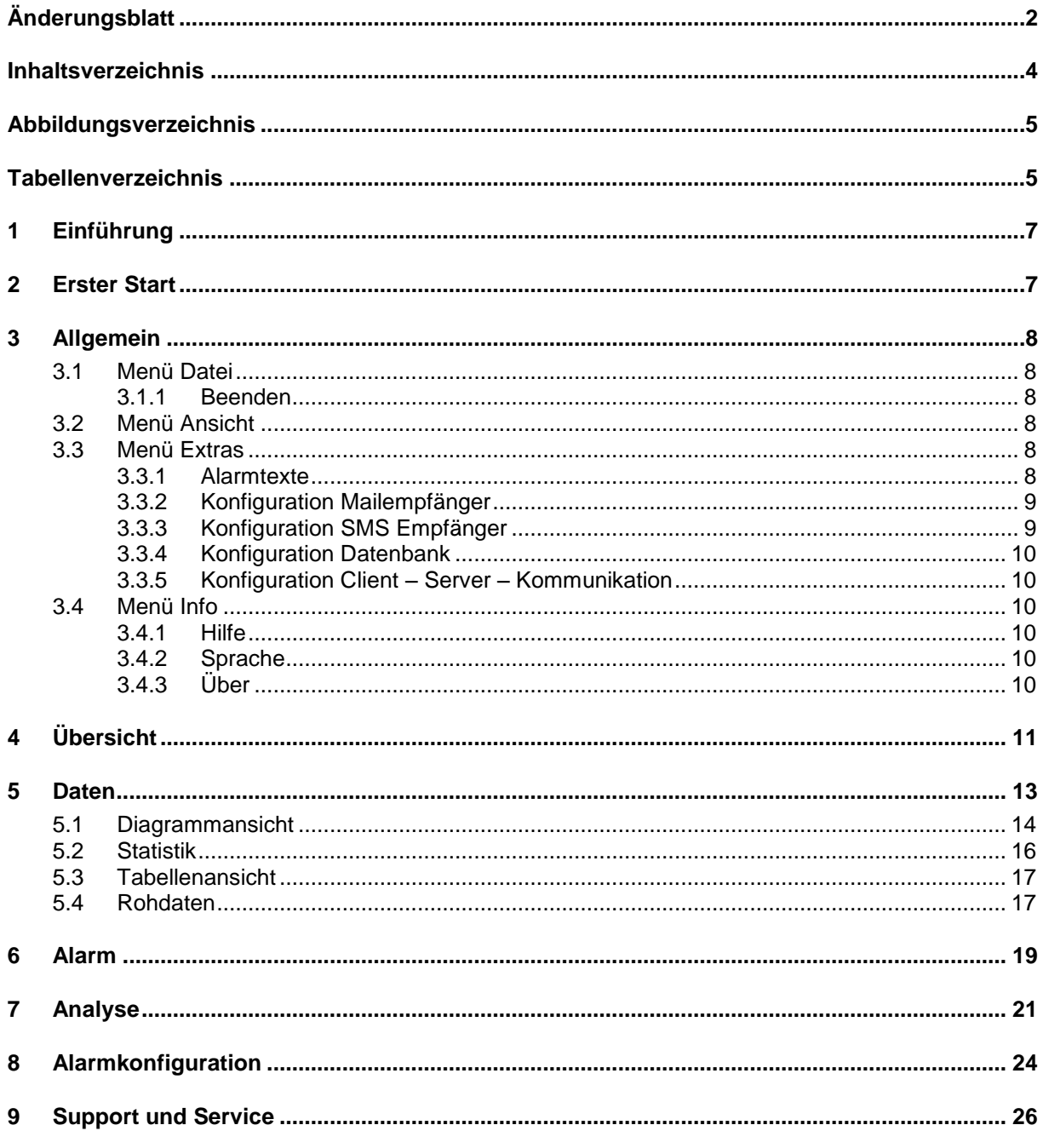

# <span id="page-4-0"></span>Abbildungsverzeichnis

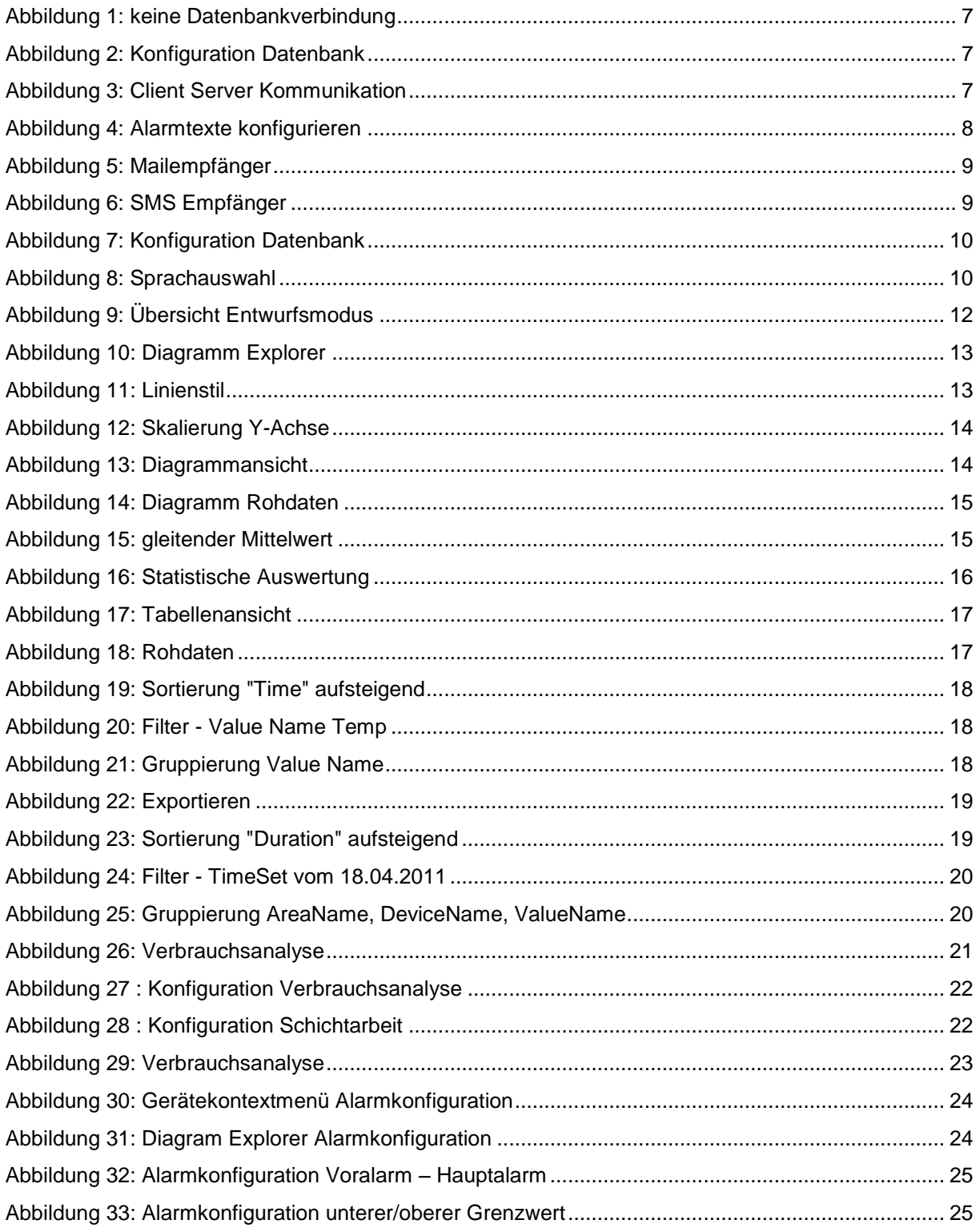

# <span id="page-4-1"></span>**Tabellenverzeichnis**

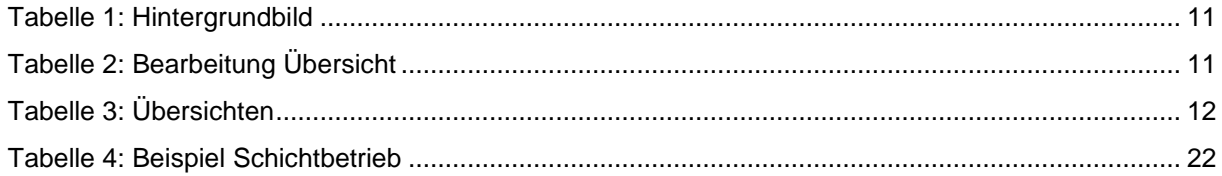

### <span id="page-6-0"></span>**1 Einführung**

<span id="page-6-1"></span>Mit Hilfe des OMClient können die gespeicherten Messwerte visualisiert und ausgewertet werden.

### **2 Erster Start**

 Beim ersten Start der Applikation wird darauf hingewiesen, dass keine Verbindung zur Datenbank aufgebaut werden kann.

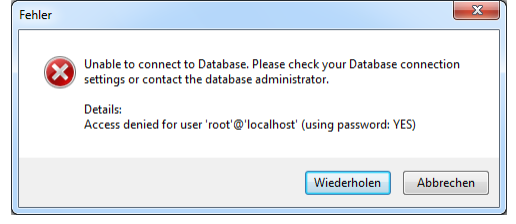

Abbildung 1: keine Datenbankverbindung

- <span id="page-6-2"></span>• Durch Drücken des Button "Wiederholen" wird automatisch der Dialog "Konfiguration Datenbank" geöffnet.
- Der Dialog "Konfiguration Datenbank" ist mit den Standardparametern für die MySQL-Datenbank gefüllt.
- Sie können nun die Parameter für die MySQL-Datenbank ändern:

<span id="page-6-3"></span>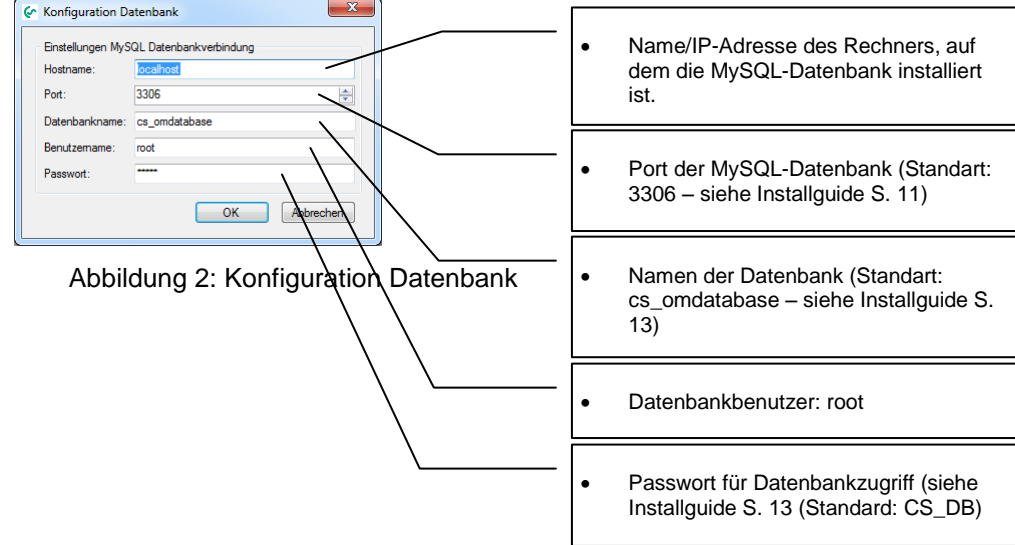

- Der Dialog zur Konfiguration der MySQL-Datenbankverbindung kann jederzeit über den Menüpunkt "Extras -> Konfiguration Datenbank" aufgerufen werden.
- Nach korrekter Eingabe der Datenbank Konfiguration erscheint der Anmeldedialog. Geben Sie die korrekten Anmeldedaten ein. Die Anmeldedaten wurden mit Hilfe der OMServerGUI festgelegt (siehe Manual CS Soft Online Monitoring ServerGUI S. 14).
- Im Anschluss erscheint der Dialog "Client Server Kommunikation". Der Dialog ist mit den Standardparametern für die Client – Server – Kommunikation gefüllt. Sie können nun die Parameter für die Client – Server – Kommunikation ändern:

<span id="page-6-4"></span>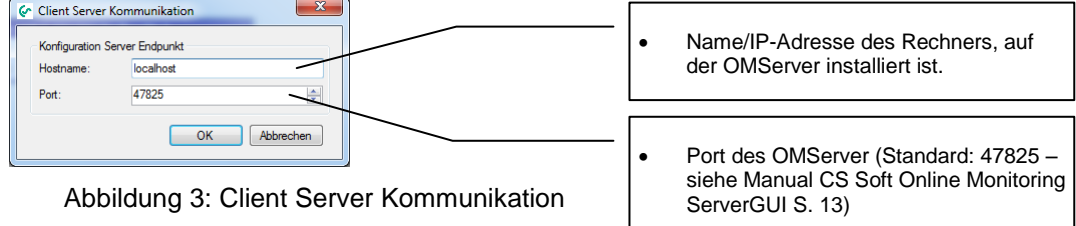

Starten Sie anschließend OMClient neu.

# <span id="page-7-0"></span>**3 Allgemein**

Hier werden die Menüpunkte beschrieben, die in allen Ansichten über die gleiche Funktionalität verfügen.

#### <span id="page-7-1"></span>**3.1 Menü Datei**

#### <span id="page-7-2"></span>**3.1.1 Beenden**

• OMClient beenden.

#### <span id="page-7-3"></span>**3.2 Menü Ansicht**

Mit Hilfe dieses Menüpunktes kann in die unterschiedlichen Ansichten gewechselt werden.

#### <span id="page-7-4"></span>**3.3 Menü Extras**

#### <span id="page-7-5"></span>**3.3.1 Alarmtexte**

- Über diesen Menüpunkt wird die Maske zur Definition der Alarmtexte geöffnet.
- Die Alarmtexte können auch mit der OMServerGUI definiert werden.
- Zur Alarmtextdefinition muss der Benutzer mindestens über den Zugriffslevel 3 verfügen.
- Die AlarmID (alarmTextID) wird von der Software selbst vergeben.
- Die Alarmtexte können in den unterschiedlichsten Sprachen definiert werden.
- Eine weitere Sprache wird über den Button "Sprache hinzufügen" hinzugefügt.

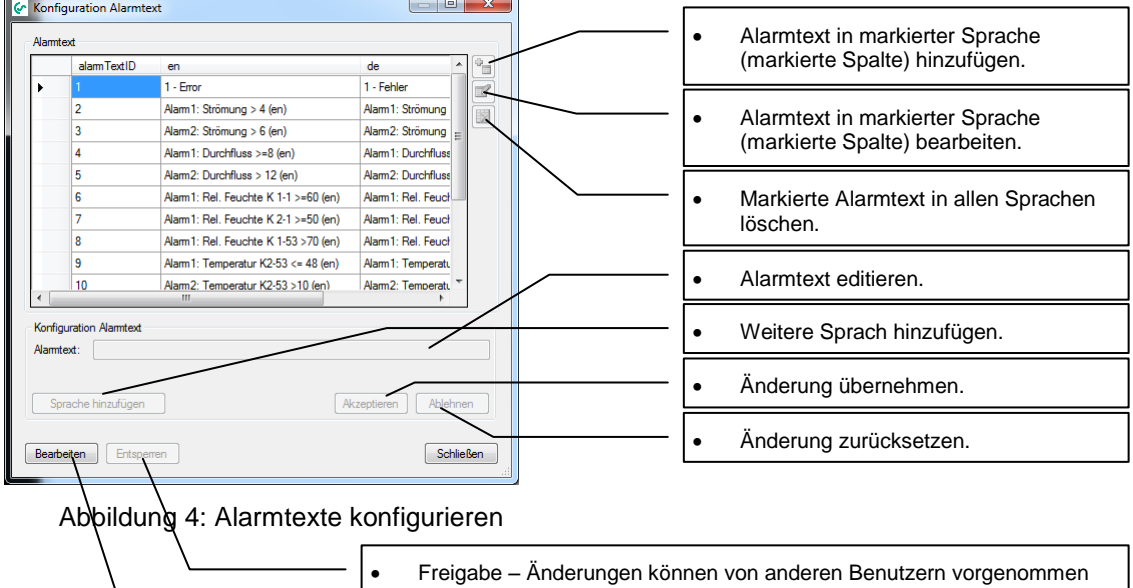

<span id="page-7-6"></span>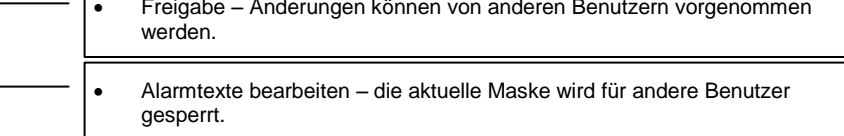

#### <span id="page-8-0"></span>**3.3.2 Konfiguration Mailempfänger**

Die Mailempfänger können in der folgenden Maske definiert werden.

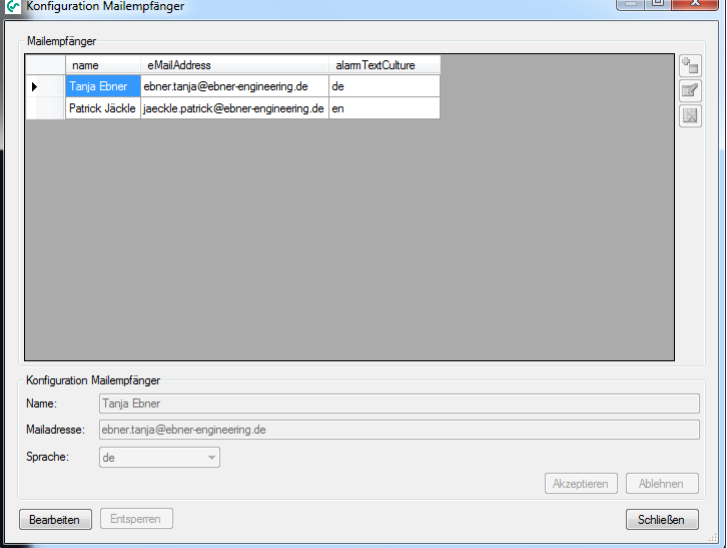

Abbildung 5: Mailempfänger

- <span id="page-8-2"></span>• Zur Bearbeitung muss der Button "Bearbeiten" betätigt werden. Es wird geprüft, ob die aktuelle Maske bereits durch einen anderen Benutzer editiert wird. Falls ja, können keine Änderungen vorgenommen werden. Falls nein, wird die aktuelle Maske für den aktuellen Benutzer freigegeben und für alle anderen Benutzer gesperrt.
- Jedem Benutzer kann eine Sprache zugeordnet werden. Die Alarme werden in der festgelegten Sprache versendet.

#### <span id="page-8-1"></span>**3.3.3 Konfiguration SMS Empfänger**

Die SMS Empfänger werden in der folgenden Maske definiert:

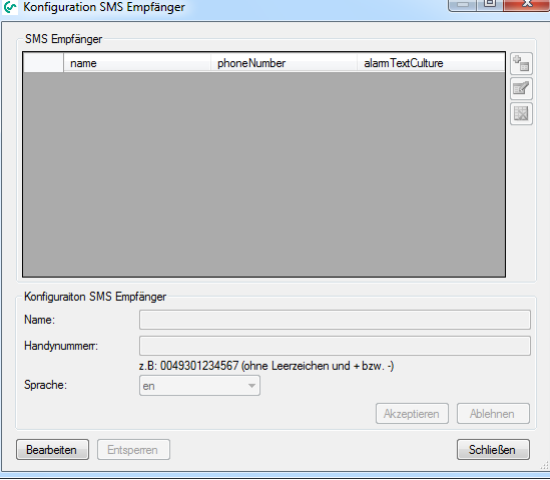

Abbildung 6: SMS Empfänger

- <span id="page-8-3"></span>• Zur Bearbeitung muss der Button "Bearbeiten" betätigt werden. Es wird geprüft, ob die aktuelle Maske bereits durch einen anderen Benutzer editiert wird. Falls ja, können keine Änderungen vorgenommen werden. Falls nein, wird die aktuelle Maske für den aktuellen Benutzer freigegeben und für alle anderen Benutzer gesperrt.
- Jedem Benutzer kann eine Sprache zugeordnet werden. Die Alarme werden in der festgelegten Sprache versendet.

#### <span id="page-9-0"></span>**3.3.4 Konfiguration Datenbank**

Geben Sie in diesem Dialog die korrekten Parameter für die MySQL-Datenbank ein:

<span id="page-9-6"></span>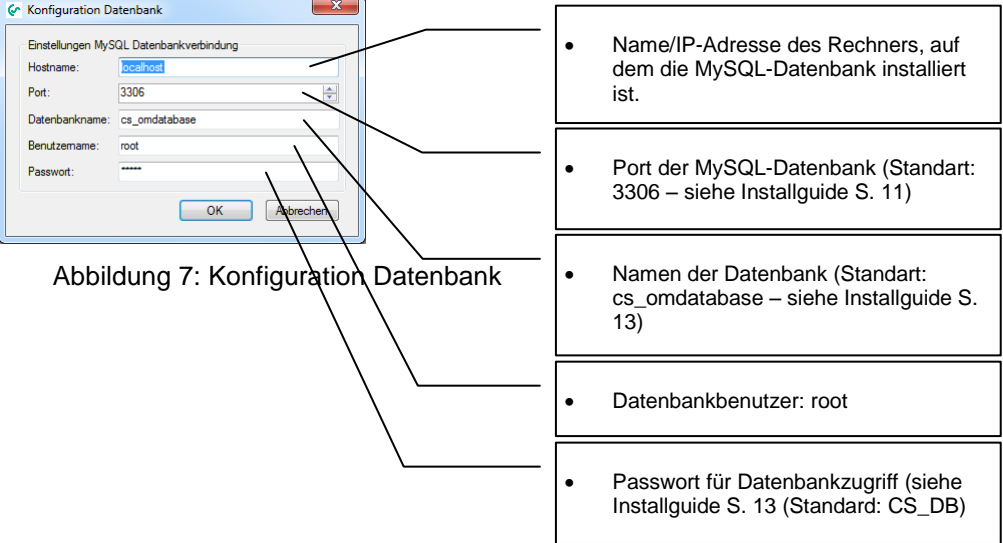

#### <span id="page-9-1"></span>**3.3.5 Konfiguration Client – Server – Kommunikation**

Geben Sie in diesem Dialog die korrekten Parameter für den OMServer ein:

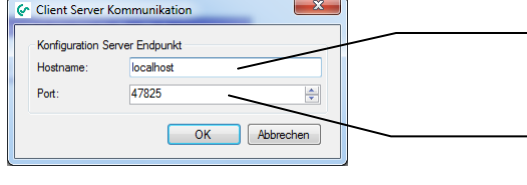

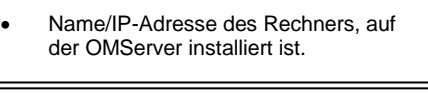

 Port des OMServer (Standart: 47825 – siehe Manual CS Soft Online Monitoring ServerGUI S. 13)

#### <span id="page-9-2"></span>**3.4 Menü Info**

#### <span id="page-9-3"></span>**3.4.1 Hilfe**

Aufruf der Hilfedatei (PDF-File).

#### <span id="page-9-4"></span>**3.4.2 Sprache**

Es wird der Dialog zur Sprachauswahl geöffnet:

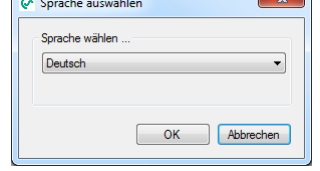

Abbildung 8: Sprachauswahl

- <span id="page-9-7"></span>• In der Combobox werden alle zur Auswahl stehenden Sprachen angezeigt.
- Starten Sie die Applikation neu, falls es Probleme bei der Darstellung nach der Sprachumschaltung gibt.

#### <span id="page-9-5"></span>**3.4.3 Über**

Es werden die aktuellen Versionsinformationen angezeigt.

# <span id="page-10-0"></span>**4 Übersicht**

- Nach dem Start wird immer die Ansicht "Übersicht" gestartet.
- Falls Sie sich in einer anderen Ansicht befinden, können Sie immer über den Menüpunkt "Ansicht -> Übersicht" in die Übersicht wechseln.
- Diese Bildschirmoberfläche kann vom Bediener frei gestaltet werden.
- Hintergrundbild:

Bei der Verwendung eines Hintergrundbildes, können die Geräte auf dem gesamten Hintergrundbild positioniert werden – ansonsten auf der gesamten Bildschirmfläche.

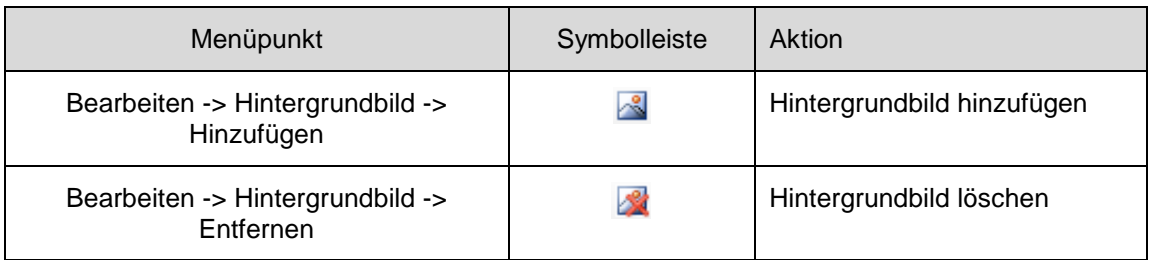

Tabelle 1: Hintergrundbild

<span id="page-10-1"></span>• Im Entwurfsmodus, können Geräte der Oberfläche hinzugefügt und frei positioniert werden. Innerhalb eines Gerätefensters werden die aktuellen Messwerte angezeigt. Ein anstehender Alarm oder fehlerhafte Werte werden rot hinterlegt.

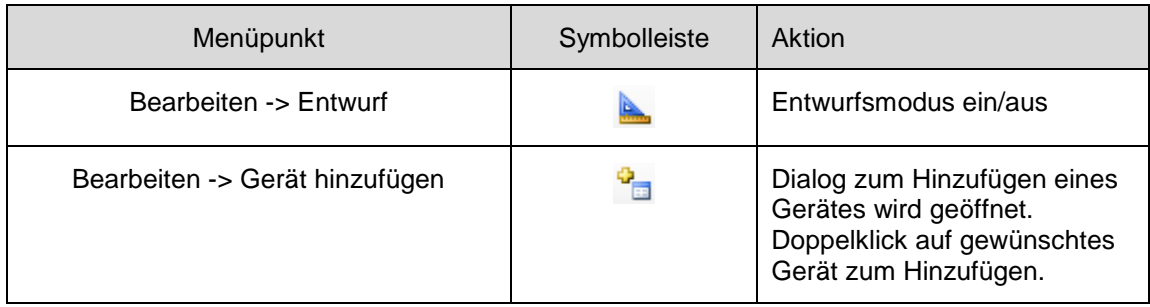

<span id="page-10-2"></span>Tabelle 2: Bearbeitung Übersicht

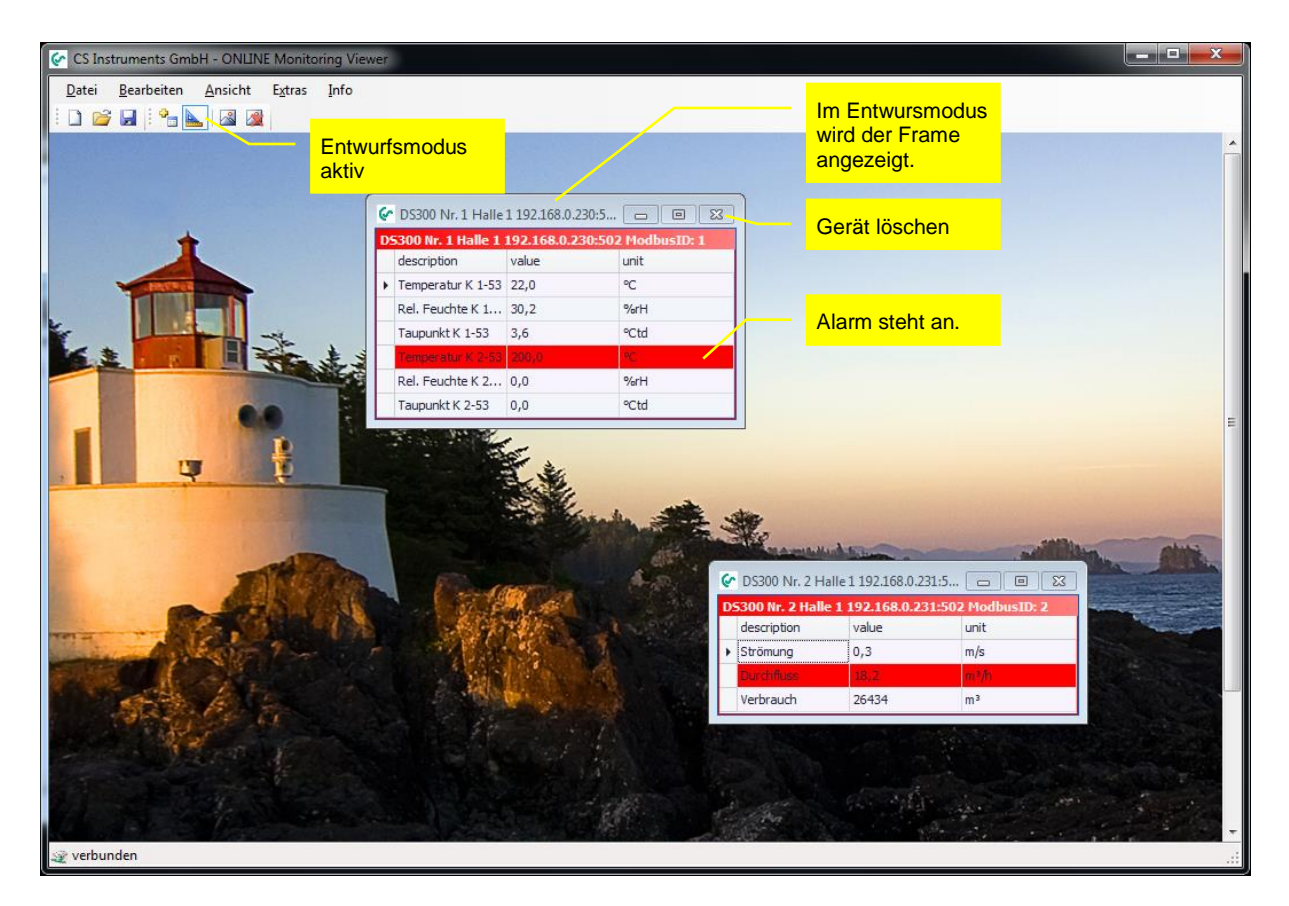

Abbildung 9: Übersicht Entwurfsmodus

- <span id="page-11-0"></span> Die aktuelle Übersicht wird beim Schließen automatisch gespeichert und beim nächsten Start geladen.
- Es können beliebig viele Übersichten gespeichert werden.

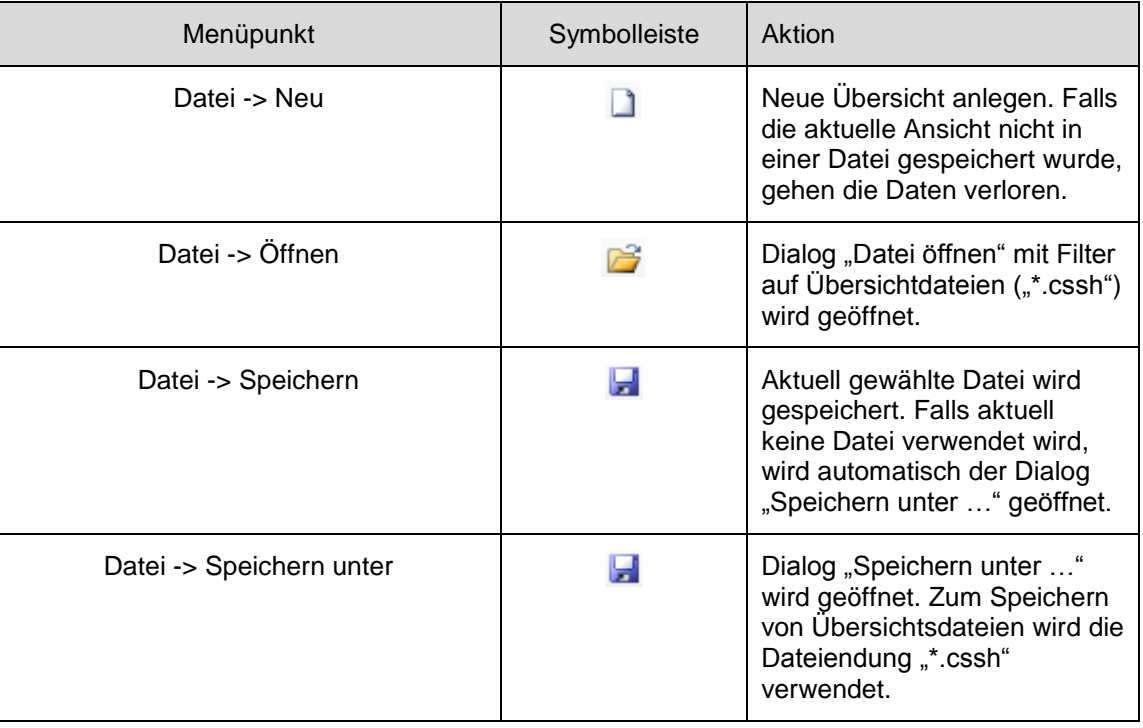

<span id="page-11-1"></span>Tabelle 3: Übersichten

- Über das Kontextmenü können folgende Aktionen ausgeführt werden:
	- o Grafische Darstellung aller Messwerte des gewählten Gerätes im gewählten Zeitbereich.
	- o Alarmkonfiguration des gewählten Messwertes (siehe [8](#page-23-0) [Alarmkonfiguration\)](#page-23-0).

# <span id="page-12-0"></span>**5 Daten**

- Über den Menüpunkt "Ansicht -> Daten" wird in die Datenansicht gewechselt.
- Ebenfalls kann über das Gerätekontextmenü in die Datenansicht gewechselt werden.
- Im Diagramm Explorer, werden alle Bereiche aufgelistet, auf die der aktuelle Benutzer Zugriff hat. Die Geräte werden als Baum strukturiert aufgelistet (Bereich, Gerät, Messwert).
- Über den Diagramm Explorer können durch einen Doppelklick auf den entsprechenden Messwert Datenreihen hinzugefügt bzw. gelöscht werden.
- Ebenfalls können Datenreihen über das Kontextmenü hinzugefügt/gelöscht werden.

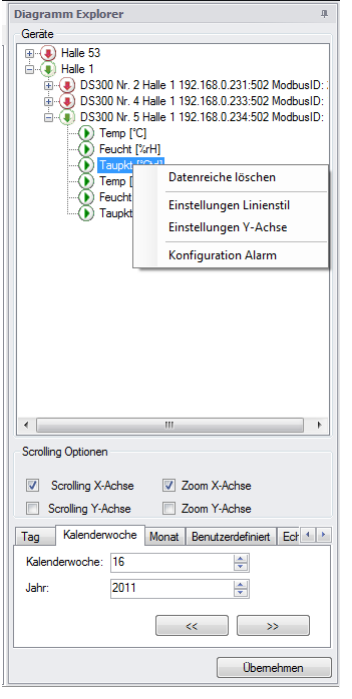

Abbildung 10: Diagramm Explorer

<span id="page-12-1"></span>**Der Linienstil kann über das Kontextmenü geändert werden:** 

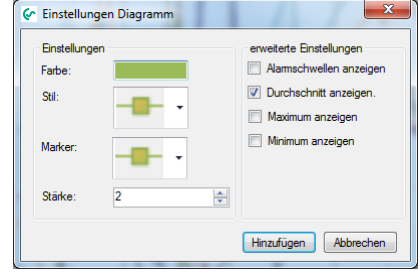

<span id="page-12-2"></span>Abbildung 11: Linienstil

 Außerdem wird die Einstellung der Y-Achse über das Kontextmenü geändert. Für jede Messgröße wird eine Y-Achse hinzugefügt.

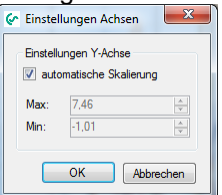

Abbildung 12: Skalierung Y-Achse

- <span id="page-13-1"></span> Ebenfalls kann über das Kontextmenü die Alarmkonfiguration gestartet werden (siehe [8](#page-23-0) [Alarmkonfiguration\)](#page-23-0).
- Je nach Auswahl des Tabcontrols im Diagramm Explorer, wird ein unterschiedlicher Datenbereich geladen. Die Daten werden optimiert aus der Datenbank gelesen (Gruppierung der Daten – maximale Anzahl der möglichen Datenpunkte (Bildschirmbreite)). Über den Button "<<" bzw. ">>" wird die gleiche Zeitspanne zuvor oder danach aus der Datenbank gelesen.
- Über "Default" kann die Ansicht wieder auf den gesamten Messbereich zurückgesetzt werden.
- Der Diagramm-Explorer kann links oder rechts angedockt werden, oder als fliegendes Fenster verwendet werden (Windows-Standard).

#### <span id="page-13-0"></span>**5.1 Diagrammansicht**

• In der Diagrammansicht, wird der ausgewählte Bereich grafisch dargestellt:

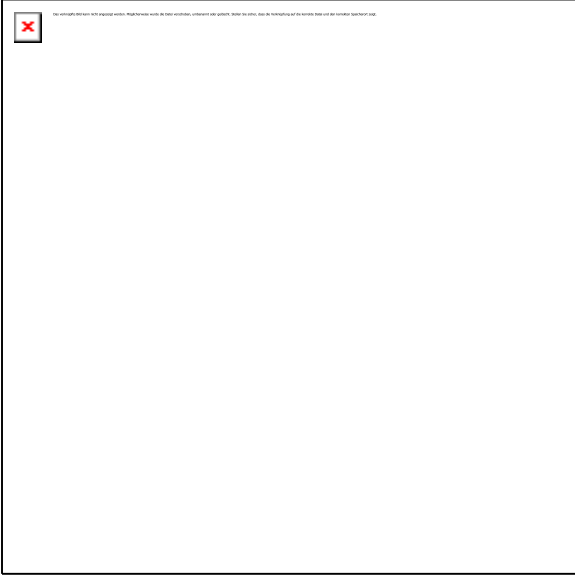

Abbildung 13: Diagrammansicht

<span id="page-13-2"></span>Zoom:

Je nach Auswahl im Diagramm Explorer wird mit Hilfe des Scrollrades die X-Achse (Zoom X-Achse) und/oder Y-Achse (Zoom Y-Achse) vergrößert bzw. verkleinert. Die Auswahl können Sie ebenfalls über das Kontextmenü vornehmen.

Durch Drücken der Shift-Taste und markieren des gewünschten Bereiches, wird der gewählte Bereich vergrößert.

Durch Drücken der Shift-Taste und Klick wird eine Stufe vergrößert.

Durch Drücken der ALT-Taste und Klick wird verkleinert.

Durch Drücken von STRG-Taste und +-Taste wird um eine Stufe vergrößert. Durch Drücken von STRG-Taste und –Taste wird um eine Stufe verkleinert.

Messpunkte:

Falls die Daten zur Anzeige nicht gruppiert werden müssen, werden die Rohdaten angezeigt. Im Tooltip wird der Messwert ausgegeben.

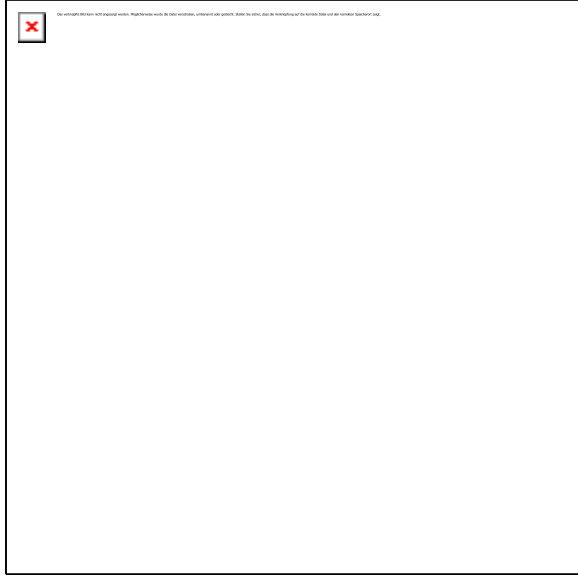

Abbildung 14: Diagramm Rohdaten

<span id="page-14-0"></span>Scrollen:

Je nach Auswahl im Diagramm Explorer wird entlang der X-Achse (Scrolling X-Achse) und/oder Y-Achse gescrollt. Die Auswahl können Sie ebenfalls über das Kontextmenü vornehmen. Halten Sie zum Scrollen die linke Maustaste gedrückt.

- Y-Skalierung zurücksetzen: Über das Kontextmenü "Zoom -> Reset Y-Axis Skalierung" werden alle Y-Achsen auf Autoskalierung zurückgesetzt.
- Daten nachladen: Nachdem Zoomen können Sie über das Kontextmenü "Akt. Zeitspanne übernehmen" die maximale Anzahl an Daten für den gewählten Bereich laden.
- Gleitender Mittelwert:

Über das Kontextmenü bzw. Menü "Bearbeiten -> gleitender Mittelwert -> anzeigen" kann für alle Datenreihen der gleitende Mittelwert ein-/ausgeblendet werden.

Der gleitende Mittelwert kann über das Menü "Bearbeiten -> gleitender Mittelwert -> Einstellungen" konfiguriert werden.

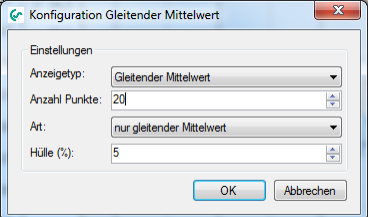

<span id="page-14-1"></span>Abbildung 15: gleitender Mittelwert

Exportieren:

Das aktuelle Diagramm kann über das Kontextmenü "Exportieren ..." oder Menü "Datei -> Exportieren …" gedruckt oder in unterschiedliche Dokumente (PDF, HTML, MHT, Rich Text, Excel, CSV, Text, Grafisch) ausgegeben werden.

Das Chart kann in den folgenden Formaten ausgegeben werden:

- a) stündlich: Ein Chart für jede Stunde.
- b) täglich: Ein Chart pro Tag.
- c) wöchentlich: Ein Chart pro Woche.
- d) gesamte Zeitspann: Chart in der aktuellen Ansicht
- Echtzeitdaten:

Die aktuellen Daten können durch Aktivierung des Tabulator "Echtzeitdaten" im Diagramm Explorer" aufgezeichnet werden. Der maximal anzuzeigende Bereich wird in Sekunden vorgegeben.

Speichern:

Die aktuellen Einstellungen (Linienart, Zeitbereich ...) können über das Menü "Datei -> Speichern" gespeichert werden, und zu einem späteren Zeitpunkt geladen werden. Achtung die Daten werden nicht in der Datei abgelegt, sondern werden beim Öffnen der Datei aus der Datenbank geladen. Zum Speichern der Diagrammdaten wird die Dateiendung \*.csch verwendet.

#### <span id="page-15-0"></span>**5.2 Statistik**

• Die geladenen Daten werden statistisch ausgewertet, und können über den Tab "Statistik" angezeigt werden.

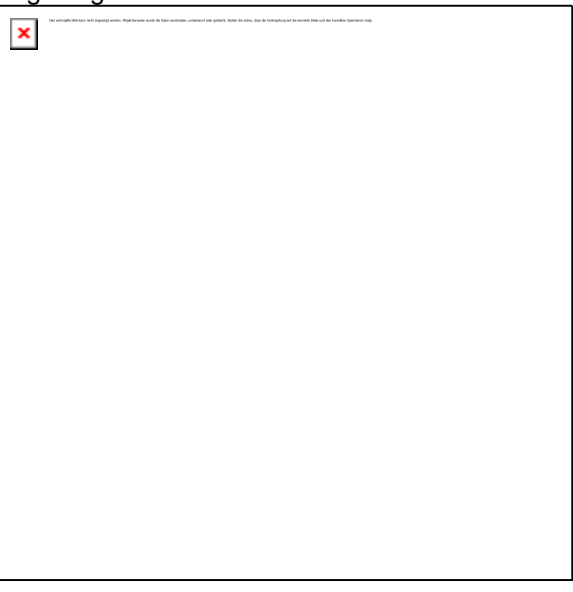

Abbildung 16: Statistische Auswertung

<span id="page-15-1"></span>Über das Kontextmenü bzw. Menü "Datei -> Exportieren ..." kann die Statistische Auswertung mit oder ohne Grafik ausgegeben werden.

#### <span id="page-16-0"></span>**5.3 Tabellenansicht**

 Die geladenen Messwerte werden in tabellarischer ausgegeben und können über den Tab "Tabellenansicht" angezeigt werden.

|   | De vollogits Bild kan hich angeste worde. High barwes words de best voldhale, unberwert ode geben, deskrive sie allen, das de hondeling auf de konde besichtet auf der konden Spechand siez. |
|---|----------------------------------------------------------------------------------------------------|
| × |                                                                                                    |
|   |                                                                                                    |
|   |                                                                                                    |
|   |                                                                                                    |
|   |                                                                                                    |
|   |                                                                                                    |
|   |                                                                                                    |
|   |                                                                                                    |
|   |                                                                                                    |
|   |                                                                                                    |
|   |                                                                                                    |
|   |                                                                                                    |
|   |                                                                                                    |
|   |                                                                                                    |
|   |                                                                                                    |
|   |                                                                                                    |
|   |                                                                                                    |
|   |                                                                                                    |
|   |                                                                                                    |
|   |                                                                                                    |
|   |                                                                                                    |

Abbildung 17: Tabellenansicht

- <span id="page-16-2"></span>• Wird ein Bereich in der Tabelle markiert, kann über das Kontextmenü "Akt. Zeitspanne übernehmen" der aktuelle Datenbereich nachgeladen werden.
- Die Tabellenansicht kann über das Kontextmenü "Exportieren ..." oder über "Datei -> Exportieren …" ausgegeben werden.

#### <span id="page-16-1"></span>**5.4 Rohdaten**

• Im Reiter "Rohdaten" werden die Rohdaten der Datenbank für die gewählten Messwerte ausgegeben. Falls die Anzahl der Daten > der Chartbreite ist, werden die gruppierten Daten ausgegeben, ansonsten die Rohdaten.

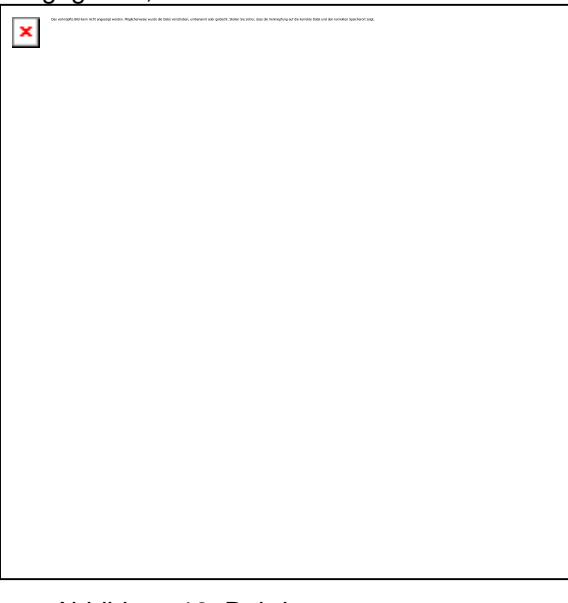

Abbildung 18: Rohdaten

<span id="page-16-3"></span>Die Rohdaten können über das Kontextmenü "Exportieren ..." oder über "Datei -> Exportieren …" ausgegeben werden.

Die Rohdaten können unter anderem über das Kontextmenü der Tabellenüberschrift:

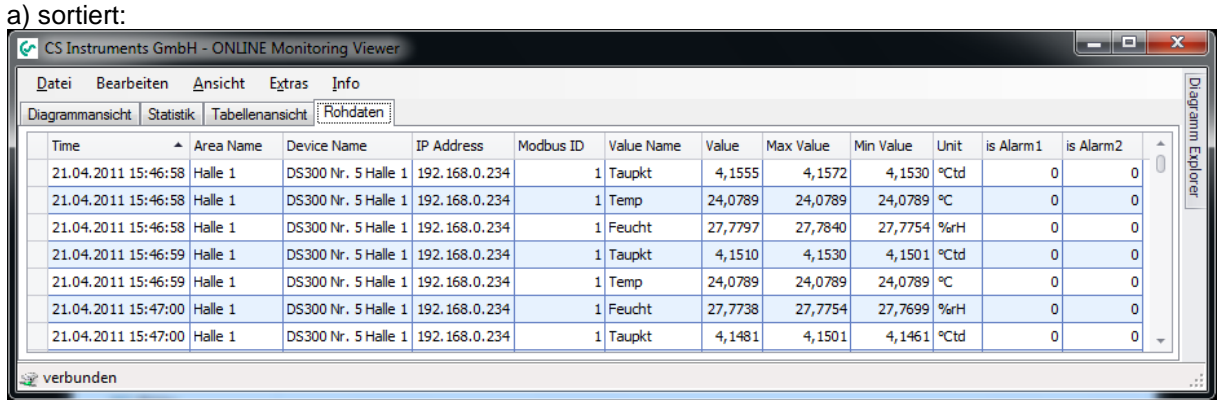

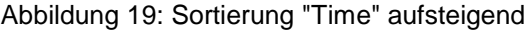

#### <span id="page-17-0"></span>b) gefiltert:

| Ansicht<br><b>Bearbeiten</b><br>Info<br>Datei<br>Extras<br>Rohdaten<br><b>Tabellenansicht</b><br>Statistik<br><b>Diagrammansicht</b><br>Value Name 9<br>Min Value<br><b>IP Address</b><br>Modbus ID<br>Value<br>Max Value<br><b>Unit</b><br>is Alarm <sub>2</sub><br>is Alarm1<br><b>Time</b><br>$\blacktriangle$ Area Name<br>Device Name<br>> 21.04.2011 15:47:06 Halle 1<br>DS300 Nr. 5 Halle 1 192.168.0.234<br>24,0789<br>24,0789 °C<br>1 Temp<br>24,0789<br>DS300 Nr. 5 Halle 1   192.168.0.234<br>21.04.2011 15:47:07 Halle 1<br>24,0789 °C<br>24,0789<br>$1$ Temp<br>24,0789<br>0 | o<br>$\overline{\mathbf{x}}$<br>C CS Instruments GmbH - ONLINE Monitoring Viewer<br>o |  |  |  |  |  |  |  |  |  |  |  |  |  |
|----------------------------------------------------------------------------------------------------|---------------------------------------------------------------------------------------|--|--|--|--|--|--|--|--|--|--|--|--|--|
|                                                                                                    |                                                                                       |  |  |  |  |  |  |  |  |  |  |  |  |  |
|                                                                                                    | <b>Diagramm</b>                                                                       |  |  |  |  |  |  |  |  |  |  |  |  |  |
|                                                                                                    |                                                                                       |  |  |  |  |  |  |  |  |  |  |  |  |  |
|                                                                                                    | Explorer                                                                              |  |  |  |  |  |  |  |  |  |  |  |  |  |
|                                                                                                    |                                                                                       |  |  |  |  |  |  |  |  |  |  |  |  |  |
| 24,0789 °C<br>21.04.2011 15:47:09 Halle 1<br>DS300 Nr. 5 Halle 1   192.168.0.234<br>24,0789<br>24,0789<br>$1$ Temp                                                                                                    |                                                                                       |  |  |  |  |  |  |  |  |  |  |  |  |  |
| 24,0789<br>24,0789 °C<br>21.04.2011 15:47:10 Halle 1<br>DS300 Nr. 5 Halle 1   192.168.0.234<br>24,0789<br>1 Temp                                                                                                    |                                                                                       |  |  |  |  |  |  |  |  |  |  |  |  |  |
| 21.04.2011 15:47:11 Halle 1<br>DS300 Nr. 5 Halle 1   192.168.0.234<br>24,0789<br>24.0789 °C<br>24,0789<br>1 Temp<br>0                                                                                                    |                                                                                       |  |  |  |  |  |  |  |  |  |  |  |  |  |
| 21.04.2011 15:47:12 Halle 1<br>24,0789 °C<br>DS300 Nr. 5 Halle 1   192.168.0.234<br>24,0789<br>24,0789<br>0<br>$1$ Temp                                                                                                    |                                                                                       |  |  |  |  |  |  |  |  |  |  |  |  |  |
| $x \sqrt{}$<br>Filter bearbeiten                                                                                                    |                                                                                       |  |  |  |  |  |  |  |  |  |  |  |  |  |
| se verbunden                                                                                                    |                                                                                       |  |  |  |  |  |  |  |  |  |  |  |  |  |

Abbildung 20: Filter - Value Name Temp

<span id="page-17-1"></span>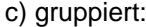

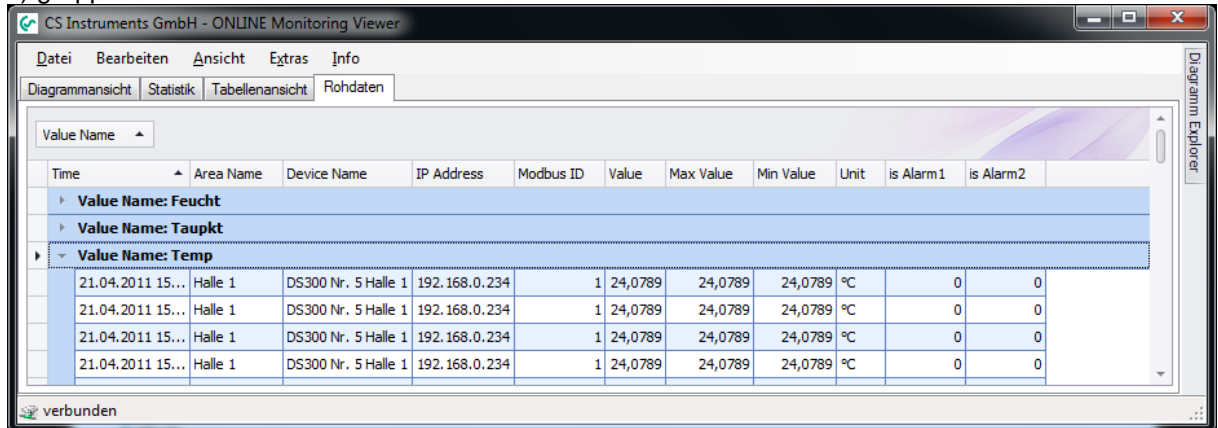

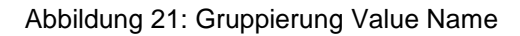

<span id="page-17-2"></span>ausgegeben werden.

### <span id="page-18-0"></span>**6 Alarm**

- Über den Menüpunkt "Ansicht -> Alarm" wird das Alarmfenster geöffnet.
- Im Tab "Aktuelle Alarme" werden die aktuellen Alarme angezeigt.
- Jeder Alarm muss quittiert werden. Die Quittierung erfolgt durch das Klicken auf den gewünschten Alarm und anschließendes quittieren über das Kontextmenü.
- Alarme die nicht mehr aktiv sind und quittiert wurden, werden in die Alarmhistorie verschoben. Die Alarmhistorie kann über den Tab "Alarm Historie" geöffnet werden.
- In der Alarmhistorie werden die letzten 2000 Einträge gespeichert.
- Damit von jedem OMClient die Serverfehler eingesehen werden können, gibt es den Tab "Server Messages". Hier werden die letzten 2000 Einträge gespeichert, die auf Serverseite (OMServer) aufgetreten sind.
- Über den Menüpunkt "Datei -> Exportieren ..." kann die aktuelle Ansicht ausgegeben werden.

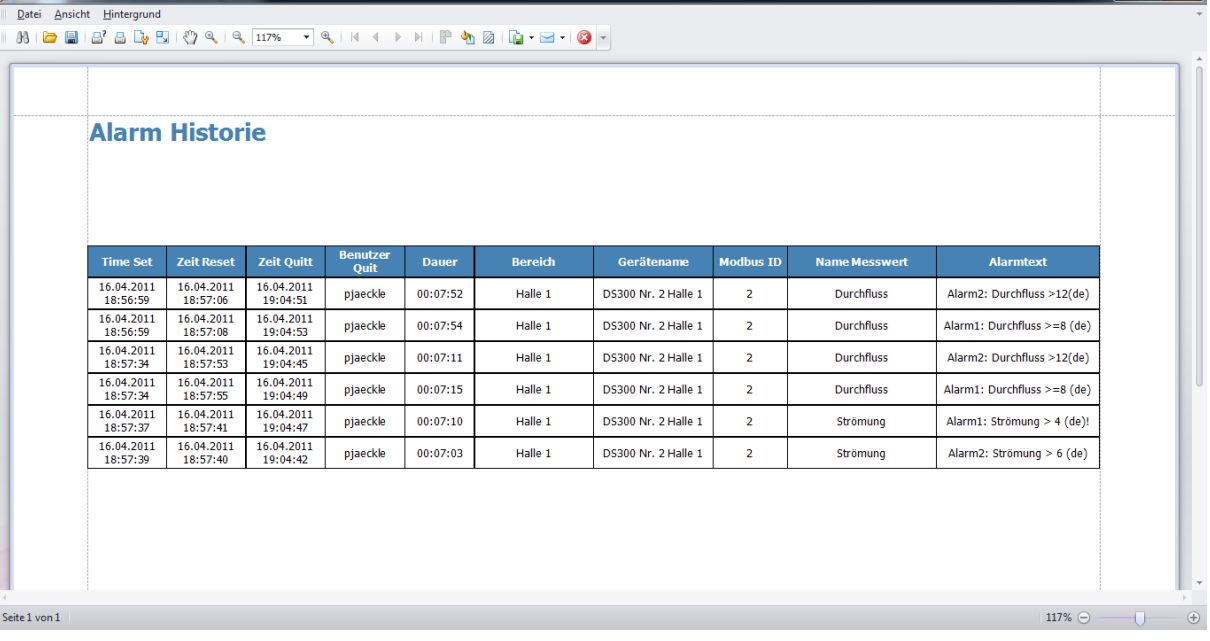

Abbildung 22: Exportieren

- <span id="page-18-1"></span> Über das Menü "Datei" kann die Vorschau gedruckt oder in unterschiedliche Dokumente (PDF, HTML, MHT, Rich Text, Excel, CSV, Text, Grafisch) ausgegeben werden.
- Die tabellarische Ansicht der Alarme kann unter anderem über das Kontextmenü der Tabellenüberschrift:

| a) sortiert                                                |                                                                            |                   |                                                                                  |                  |                      |           |                            |           |              |                             |  |  |
|------------------------------------------------------------|----------------------------------------------------------------------------|-------------------|----------------------------------------------------------------------------------|------------------|----------------------|-----------|----------------------------|-----------|--------------|-----------------------------|--|--|
|                                                            | C Alarme                                                                   |                   |                                                                                  |                  |                      |           |                            |           |              | 23<br>▣<br>$\Box$           |  |  |
| Datei                                                      |                                                                            |                   |                                                                                  |                  |                      |           |                            |           |              |                             |  |  |
| Alam Historie<br>Server Meldungen<br><b>Aktuelle Alame</b> |                                                                            |                   |                                                                                  |                  |                      |           |                            |           |              |                             |  |  |
|                                                            | <b>Time Set</b>                                                            | <b>Time Reset</b> | <b>Time Quit</b>                                                                 | <b>User Name</b> | Duration $\triangle$ | Area Name | Device Name                | Modbus ID | Value Name   | Alarm Text                  |  |  |
|                                                            |                                                                            |                   | 16.04.2011 - 18:57:39   16.04.2011 - 18:57:40   16.04.2011 - 19:04:42   pjaeckle |                  | 00:07:03             | Halle 1   | DS300 Nr. 2 Halle 1        |           | 2 Strömung   | Alarm2: Strömung > 6 (de)   |  |  |
|                                                            |                                                                            |                   | 16.04.2011 - 18:57:37   16.04.2011 - 18:57:41   16.04.2011 - 19:04:47   piaeckle |                  | 00:07:10             | Halle 1   | DS300 Nr. 2 Halle 1        |           | 2 Strömung   | Alarm1: Strömung > 4 (de)!  |  |  |
|                                                            |                                                                            |                   | 16.04.2011 - 18:57:34   16.04.2011 - 18:57:53   16.04.2011 - 19:04:45   piaeckle |                  | 00:07:11             | Halle 1   | DS300 Nr. 2 Halle 1        |           | 2 Durchfluss | Alarm2: Durchfluss >12(de)  |  |  |
|                                                            |                                                                            |                   | 16.04.2011 - 18:57:34   16.04.2011 - 18:57:55   16.04.2011 - 19:04:49   piaeckle |                  | 00:07:15             | Halle 1   | DS300 Nr. 2 Halle 1        |           | 2 Durchfluss | Alarm1: Durchfluss >=8 (de) |  |  |
|                                                            | 16.04.2011 - 18:56:59 16.04.2011 - 18:57:06 16.04.2011 - 19:04:51 piaeckle |                   |                                                                                  |                  | 00:07:52             | Halle 1   | <b>DS300 Nr. 2 Halle 1</b> |           | 2 Durchfluss | Alarm2: Durchfluss >12(de)  |  |  |
|                                                            |                                                                            |                   | 16.04.2011 - 18:56:59   16.04.2011 - 18:57:08   16.04.2011 - 19:04:53   piaeckle |                  | 00:07:54             | Halle 1   | DS300 Nr. 2 Halle 1        |           | 2 Durchfluss | Alarm1: Durchfluss >=8 (de) |  |  |
|                                                            |                                                                            |                   |                                                                                  |                  |                      |           |                            |           |              |                             |  |  |

<span id="page-18-2"></span>Abbildung 23: Sortierung "Duration" aufsteigend

 $\overline{\phantom{a}}$ 

b) gefiltert

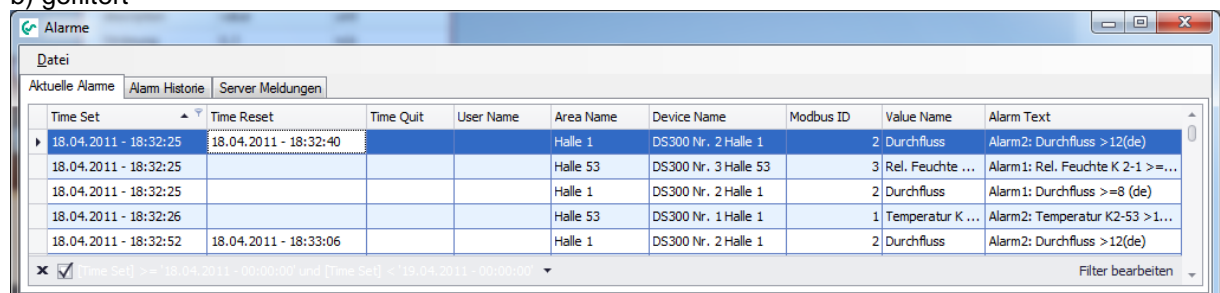

Abbildung 24: Filter - TimeSet vom 18.04.2011

<span id="page-19-0"></span>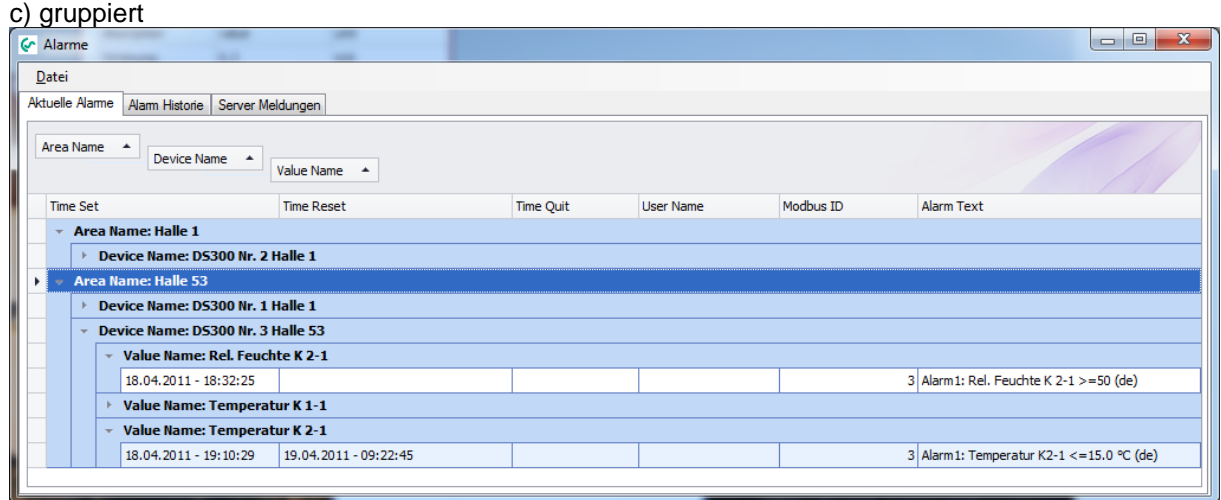

Abbildung 25: Gruppierung AreaName, DeviceName, ValueName

<span id="page-19-1"></span>werden. Somit ist eine detailierte Auswertung der Alarme möglich.

### <span id="page-20-0"></span>**7 Analyse**

Über den Menüpunkt "Ansicht -> Analyse" wird die Verbrauchsanalyse gestartet.

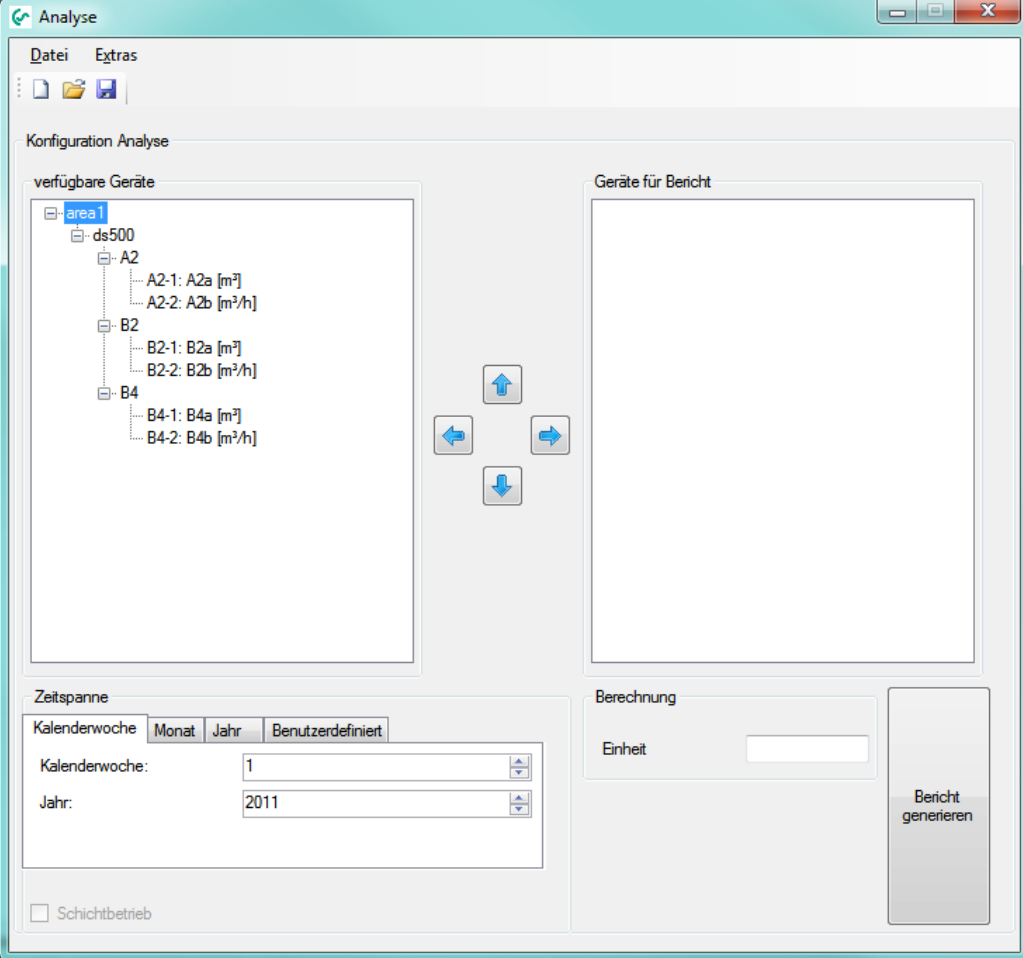

Abbildung 26: Verbrauchsanalyse

- <span id="page-20-1"></span> Im linken Bereich werden alle Geräte mit Verbrauchssensoren aufgelistet, die bei der Verbrauchsanalyse nicht berücksichtigt werden.
- Im rechten Bereich werden alle Geräte mit Verbrauchssensoren aufgelistet, die in der Verbrauchsanalyse ausgewertet werden.
- Durch einen Doppelklick können komplette Bereiche oder nur einzelne Geräte oder Messkanäle von links nach rechts oder von rechts nach links verschoben werden. Ebenfalls kann der gewählte Bereich/Gerät/Messkanal markiert und mit den Button "Pfeil links" bzw. "Pfeil rechts" verschoben werden.
- Die Reihenfolge der Bereiche, Geräte und Messkanäle kann ebenfalls definiert werden. Verwenden Sie hierzu Button "Pfeil auf" und Button "Pfeil ab".
- Beachten Sie zur korrekten Summenberechnung dürfen nicht solche Geräte mit einbezogen werden, die in einem Haupt- bzw. Summenzweig sitzen.
- Die Konfiguration kann über das Menü "Datei -> Speichern" oder über das entsprechende Icon gespeichert werden. Zu einem späteren Zeitpunkt kann über "Datei -> Öffnen" eine gespeicherte Konfiguration geladen werden. Für Konfigurationsfiles der Verbrauchsanalyse wird die Dateiendung "\*.csua" verwendet. Über das Menü "Datei -> Neu" wird eine neue Konfiguration erstellt.

 Über den Menüpunkt "Extras->Konfiguration->Preis" kann für jeden Verbrauchskanal der Preis pro Einheit sowie die Tarifwahl/Tarifdefinition vorgenommen werden.

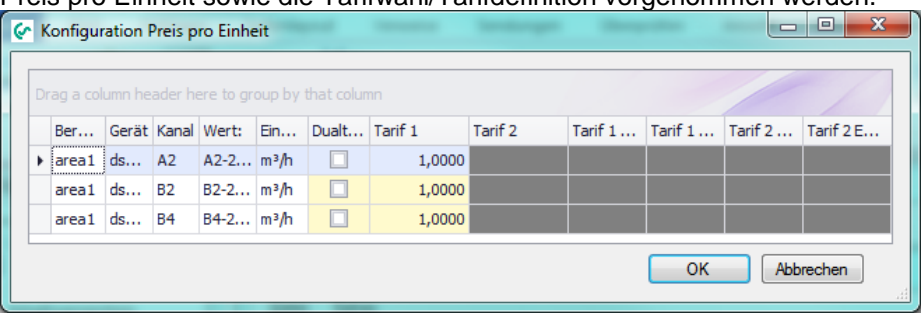

Abbildung 27 : Konfiguration Verbrauchsanalyse

<span id="page-21-0"></span> Über den Menüpunkt "Extras->Konfiguration->Schichtarbeit" können bis zu 5 Schichten definiert werden. Die Schichten müssen innerhalb eines Tages liegen und dürfen sich nicht überschneiden ansonsten wird beim Bestätigen der Eingabe mit dem Button "OK" eine Fehlermeldung ausgegeben.

Über das Listenfeld "Zuordnung der Schichtbeginns 1 zu" wird der Startpunkt der ersten Schicht dem aktuellen Tag oder dem folgendem Tag zugeordnet.

#### **Beispiel:**

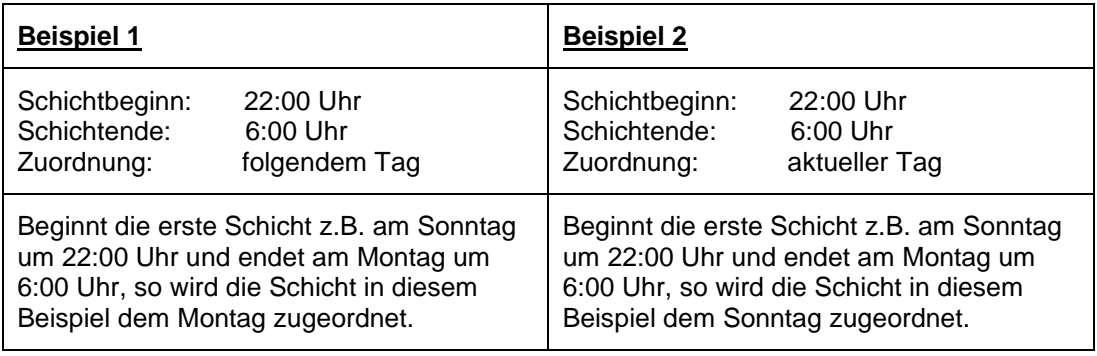

Tabelle 4: Beispiel Schichtbetrieb

<span id="page-21-2"></span>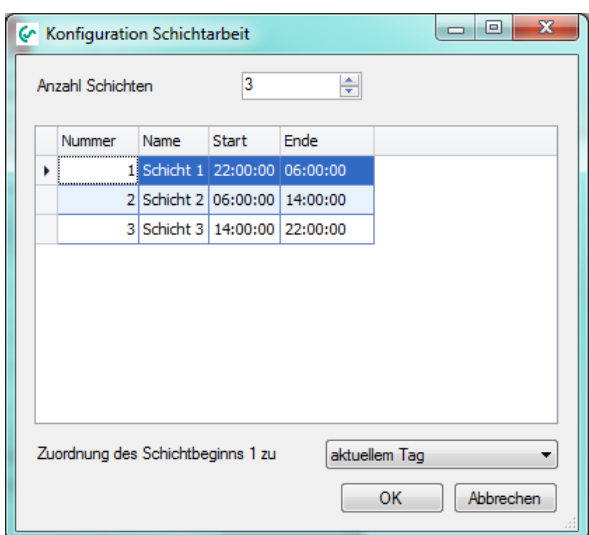

Abbildung 28 : Konfiguration Schichtarbeit

<span id="page-21-1"></span> **Beachten Sie – zur korrekten Summenberechnung dürfen nicht solche Geräte mit einbezogen werden, die in einem Haupt- bzw. Summenzweig sitzen. Außerdem dürfen zur korrekten Summenberechnung nur Verbrauchsgrößen der gleichen Einheit einbezogen werden.**

 Je nach Auswahl des Tabcontrols wird eine Wochenbericht, Monatsbericht oder Jahresbericht erstellt.

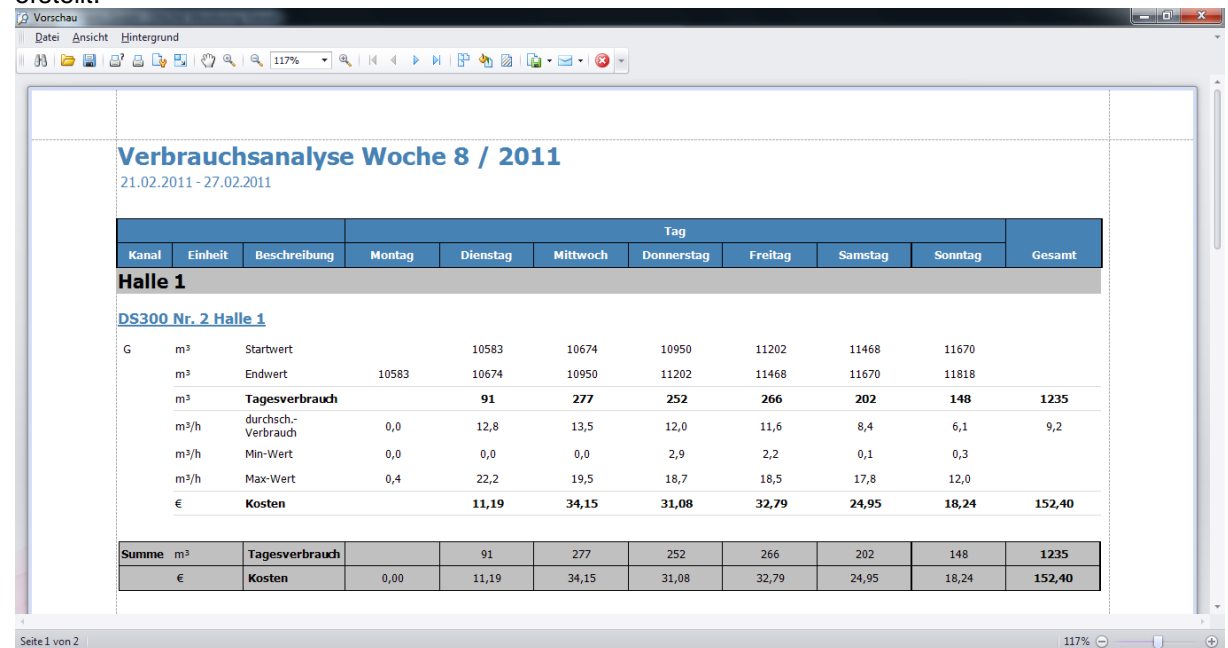

Abbildung 29: Verbrauchsanalyse

<span id="page-22-0"></span>• Über das Menü "Datei" kann die Vorschau gedruckt oder in unterschiedliche Dokumente (PDF, HTML, MHT, Rich Text, Excel, CSV, Text, Grafisch) ausgegeben werden.

### <span id="page-23-0"></span>**8 Alarmkonfiguration**

Die Alarmkonfiguration kann in der Ansicht "Übersicht" über das Gerätekontextmenü "Alarm

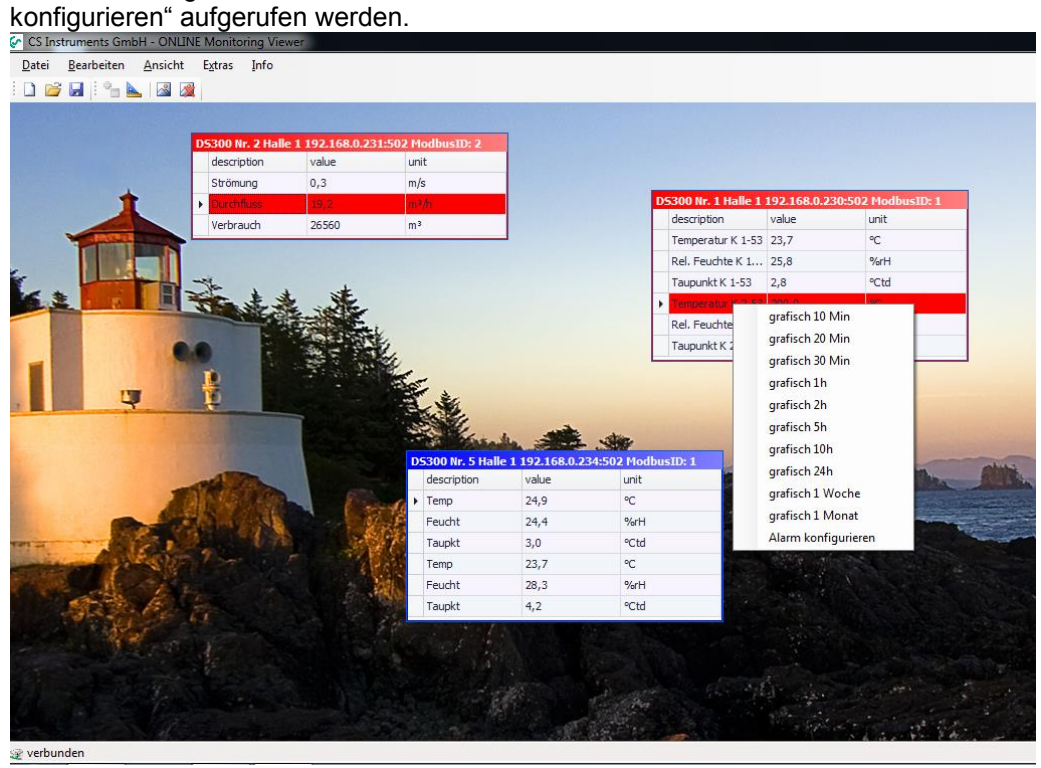

Abbildung 30: Gerätekontextmenü Alarmkonfiguration

<span id="page-23-1"></span> Außerdem kann die Alarmkonfiguration über das Kontextmenü des Diagramm Explorer gestartet werden:

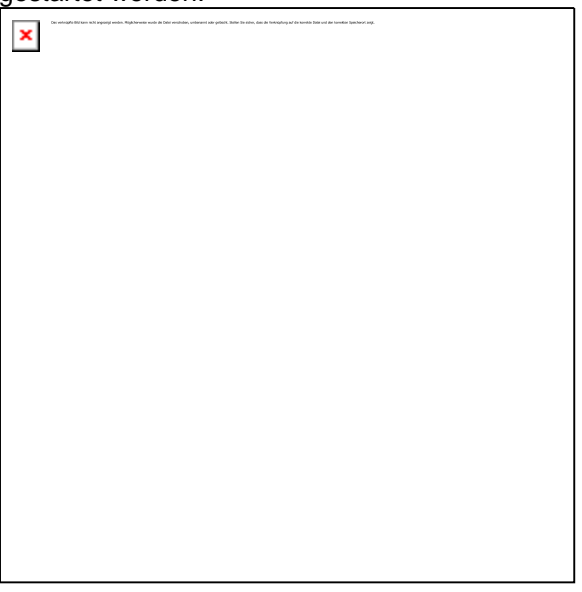

Abbildung 31: Diagram Explorer Alarmkonfiguration

- <span id="page-23-2"></span> Pro Messwert können 2 Grenzwerte gesetzt werden. Je nach Definition sind folgende Varianten möglich:
	- A) Voralarm + Hauptalarm
	- B) unterer Grenzwert + oberer Grenzwert

Für jeden Alarm kann eine Einschaltverzögerung und/oder eine Ausschaltverzögerung definiert werden. In der Combobox "Alarmtext" kann ein Alarmtext ausgewählt werden. Die Definition der Alarmtexte wird entweder in der OMServerGUI oder im OMClient vorgenommen (siehe [3.3.1](#page-7-5) [Alarmtexte\)](#page-7-5).

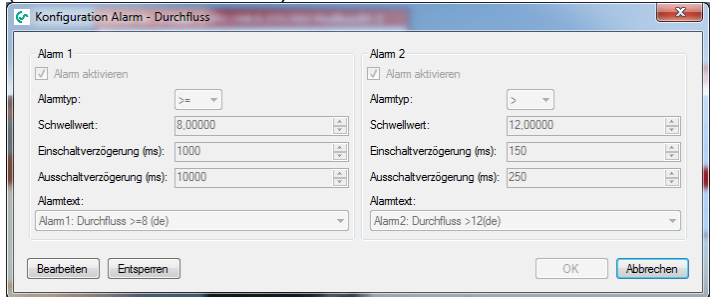

Abbildung 32: Alarmkonfiguration Voralarm – Hauptalarm

<span id="page-24-0"></span>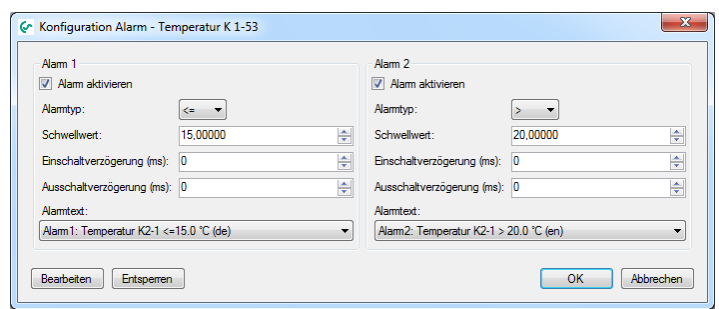

<span id="page-24-1"></span>Abbildung 33: Alarmkonfiguration unterer/oberer Grenzwert

### <span id="page-25-0"></span>**9 Support und Service**

Falls Sie Fragen zu unseren Produkten haben, technischen Support bei der Installation oder dem Gebrauch unserer Software benötigen, kontaktieren Sie uns bitte per E-Mail unter:

info@cs-instruments.com

oder telefonisch unter:

#### **+49 461 7002025**

Telefonsupport und Teamviewer-Zugang (15min - 30 Euro, Minimum 45min)

Wir werden alle Anfragen innerhalb von 24-48 Stunden beantworten.